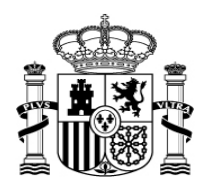

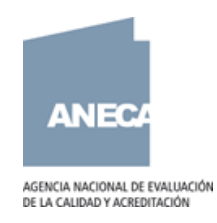

# **PREGUNTAS FRECUENTES**

# **APLICACIÓN INFORMÁTICA**

**PROGRAMA ACADEMIA**

# **Acreditación nacional para el acceso a los cuerpos docentes universitarios**

**IMPORTANTE: La aplicación está preparada para Firefox y Google Chrome.**

# **1. ¿Tiene problemas para acceder a la sede electrónica del Ministerio de Educación y Formación Profesional?**

Pulse en: "Olvidé mis datos/ayuda para entrar" en la página principal de la Sede Electrónica del Ministerio de Educación y Formación Profesional.

<https://sede.educacion.gob.es/sede/login/plogin.jjsp>

### **2. ¿Cómo volcar automáticamente la información asociada a su CV-ACADEMIA 1.5 (modelo anterior) o a su CV-PEP?**

ANTES DE ACCEDER A LA SEDE ELECTRÓNICA, lea las siguientes instrucciones:

1.- Si ya tiene un usuario en la Sede Electrónica porque haya realizado otros trámites en el Ministerio, entre con él.

2.- Si no tiene usuario en la Sede Electrónica, lo primero que tiene que hacer es **REGISTRARSE**: **Para registrarse debe utilizar el mismo DNI/NIF/PASAPORTE y correo electrónico que haya utilizado para darse de alta en la aplicación ACADEMIA 1.5.** (si fuera su caso) **y empezar a introducir información.**

<https://sede.educacion.gob.es/portada.html>

3.- Una vez dentro de la Sede debe buscar el trámite ACADEMIA. Para acceder a la aplicación del programa ACADEMIA por favor siga los pasos que se describen a continuación:

Pulse en "Buscar trámites":

#### Sede electrónica

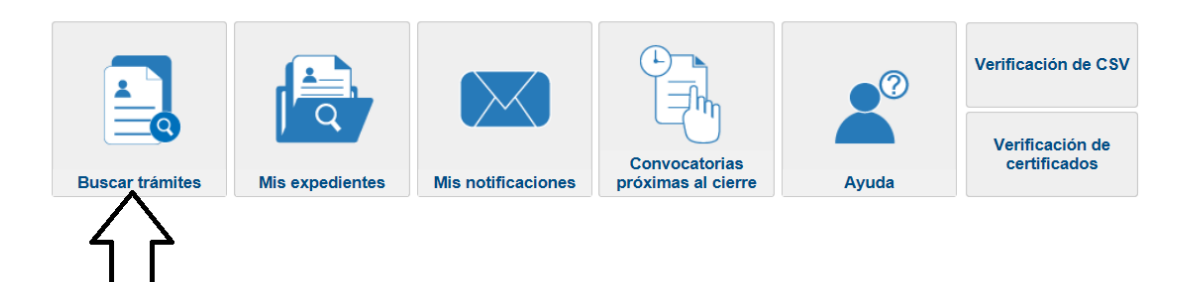

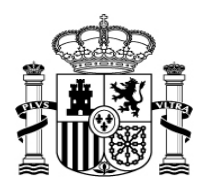

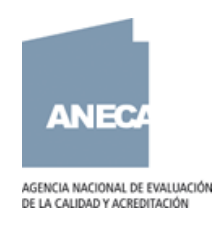

Indique "ACADEMIA" en el buscador y pulse "Buscar":

# **Búsqueda**

Introduzca los criterios de búsqueda (utilice las comillas para realizar una búsqueda exacta del texto):

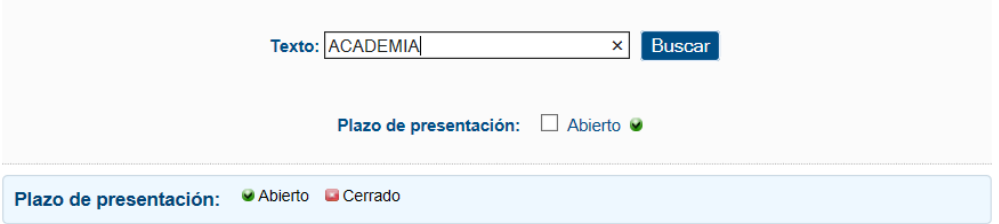

# Acceda al trámite ACADEMIA:

# **Búsqueda**

introduzca los criterios de búsqueda (utilice las comillas para realizar una búsqueda exacta del texto):

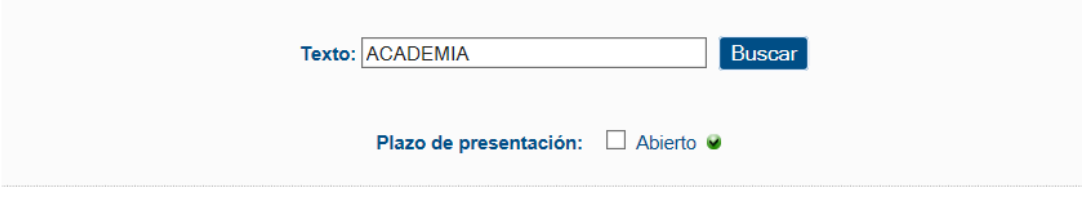

Trámites obtenidos como resultado de su consulta. Seleccione el trámite deseado en el Ministerio de Educación y Formación Profesional

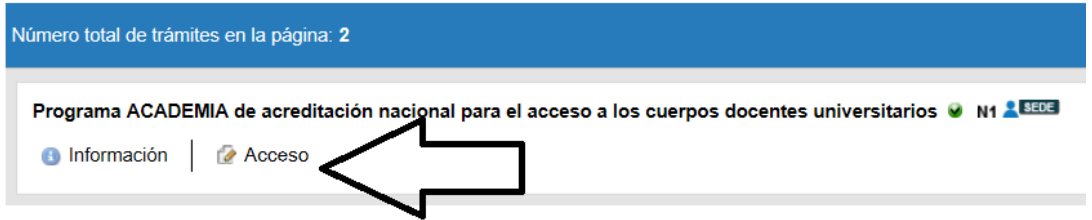

Identifíquese con su DNI y contraseña o su DNI electrónico, según sea su tipo de acceso:

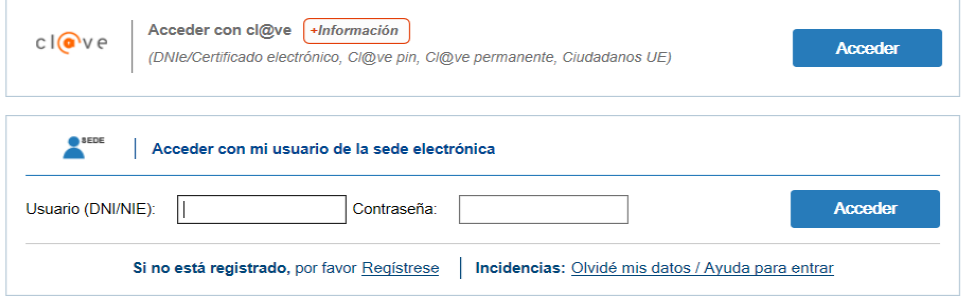

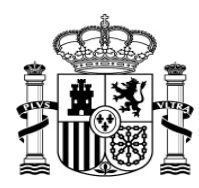

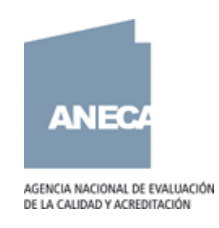

De esta forma accede a la pantalla resumen sobre el estado de sus solicitudes, en la que además tendrá acceso a sus notificaciones.

Para acceder a la aplicación propia del programa ACADEMIA, donde cumplimentar su CV y su solicitud, por favor pulse en "Acceso al trámite":

Sede Electrónica - Ministerio de Educación y Formación Profesional

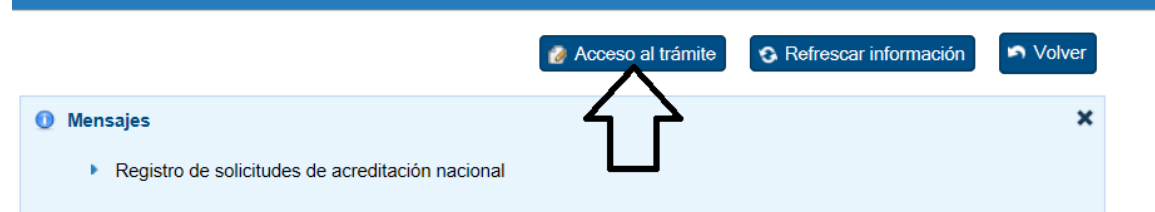

Programa ACADEMIA de acreditación nacional para el acceso a los CUE rpos docentes universitarios M1 1500

Una vez que haya accedido al trámite en la parte superior derecha de la pantalla debe pulsar en Operaciones de CV/ Importar datos:

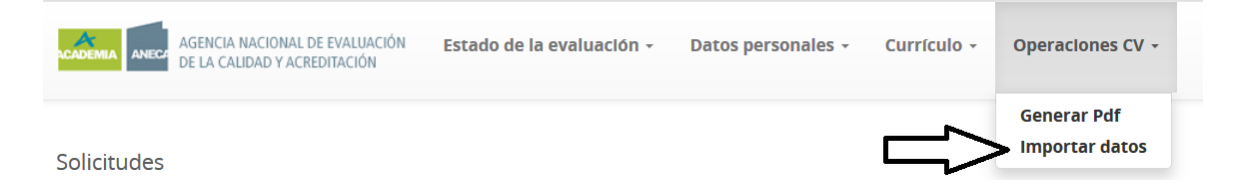

**IMPORTANTE: Debe tener en cuenta que:** En el caso del PEP, solo se importarán sus méritos si su solicitud ya ha sido evaluada en dicho programa.

En el caso de ACADEMIA, la importación podrá hacerse aunque aún no haya pasado por una evaluación.

En caso de tener un CV cumplimentado en ambas aplicaciones, tendrá la opción de importar los dos. Si se decide por esta opción, tenga en cuenta que todos los méritos que estén consignados en ambos programas se duplicarán y será responsabilidad del solicitante eliminar estas duplicidades para que su CV pueda ser evaluado.

Para evitar este trabajo, en caso de tener un CV en ambos programas, le recomendamos que importe únicamente el más actualizado. El proceso de importación puede durar varios minutos.

#### **3. ¿Qué hacer si al importar sus datos de ACADEMIA 1.5 se muestra un mensaje de error?**

El proceso de importación puede no recuperar el 100% de los datos recogidos en ACADEMIA 1.5 o PEP. En concreto, la importación no se produce en aquellos méritos que en ACADEMIA 3.0 han cambiado de configuración. En estos casos, el proceso de importación dará un mensaje de error pero podrá comprobar que la mayor parte de su CV se ha importado correctamente.

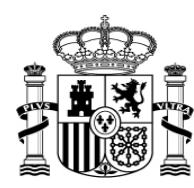

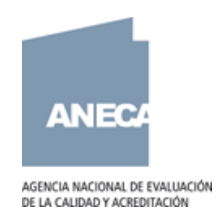

### **4. No se han volcado los datos de mi experiencia docente ni los cargos de gestión desempeñados.**

La docencia impartida. En este apartado ha desaparecido la ficha de campos a cumplimentar y se sustituye por el/los certificado/s de docencia impartida correspondiente/s según el modelo de ANECA.

El desempeño de cargos unipersonales de gestión universitaria. En este apartado también ha desaparecido la ficha de campos a cumplimentar y se sustituye por el/los certificado/s correspondiente/s.

# **5. ¿Cómo seleccionar los méritos y adjuntar documentos pdf en la aplicación informática CV-ACADEMIA 3.0?**

Cada vez que añada un mérito marque el ítem con un tic y a continuación pulse sobre el botón "Opciones". Se abrirá un desplegable en el que podrá elegir el tipo de mérito: obligatorio, complementario o específico.

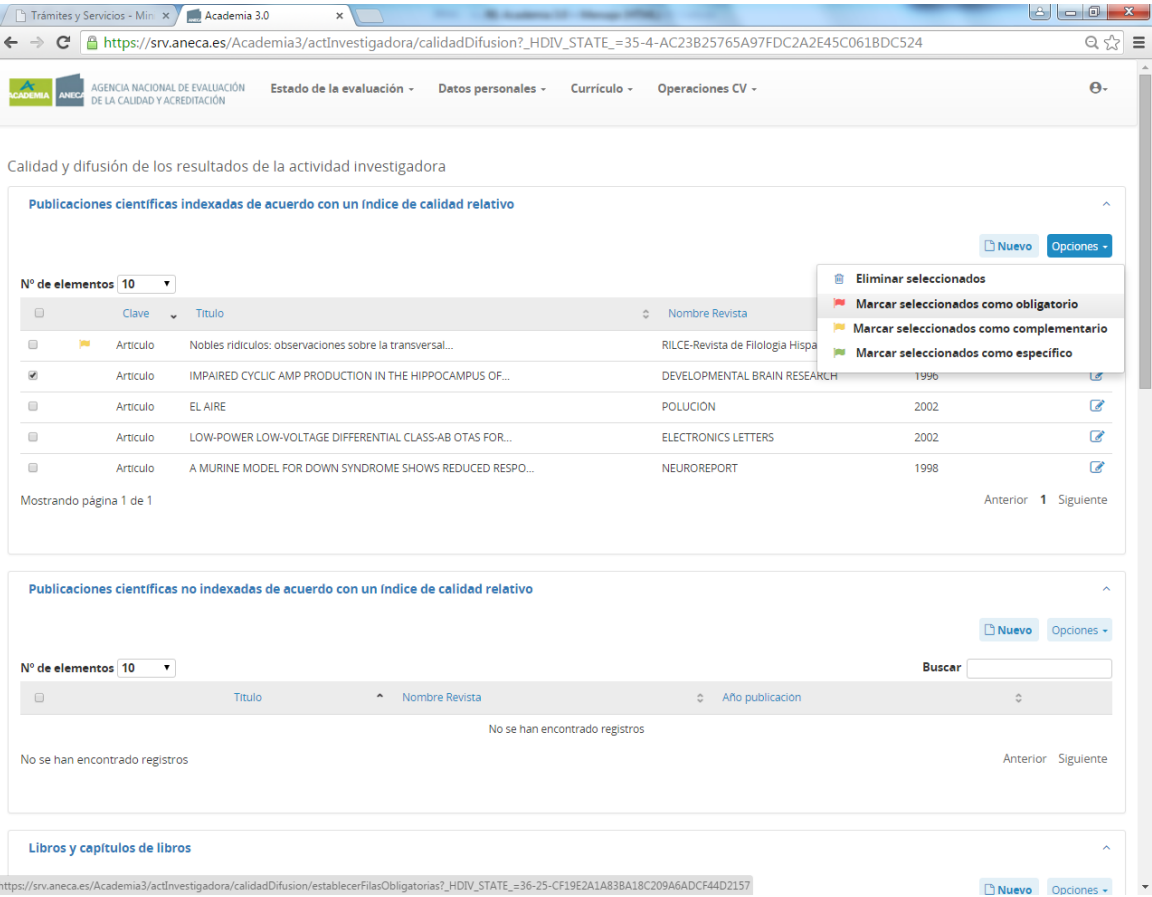

Todos los méritos marcados como obligatorios se vuelcan a la pestaña Currículo/Méritos obligatorios. Desde esa pantalla podrá editar la información y subir pdfs de la documentación que justifica ese mérito. (pinchando sobre el botón

O )y, en el caso, de que alguno que haya marcado inicialmente como obligatorio considere que no debería haberlo incluido como tal podrá desmarcarlo:

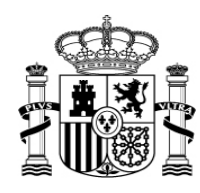

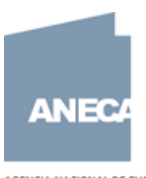

AGENCIA NACIONAL DE EVALUACIÓN<br>DE LA CALIDAD Y ACREDITACIÓN

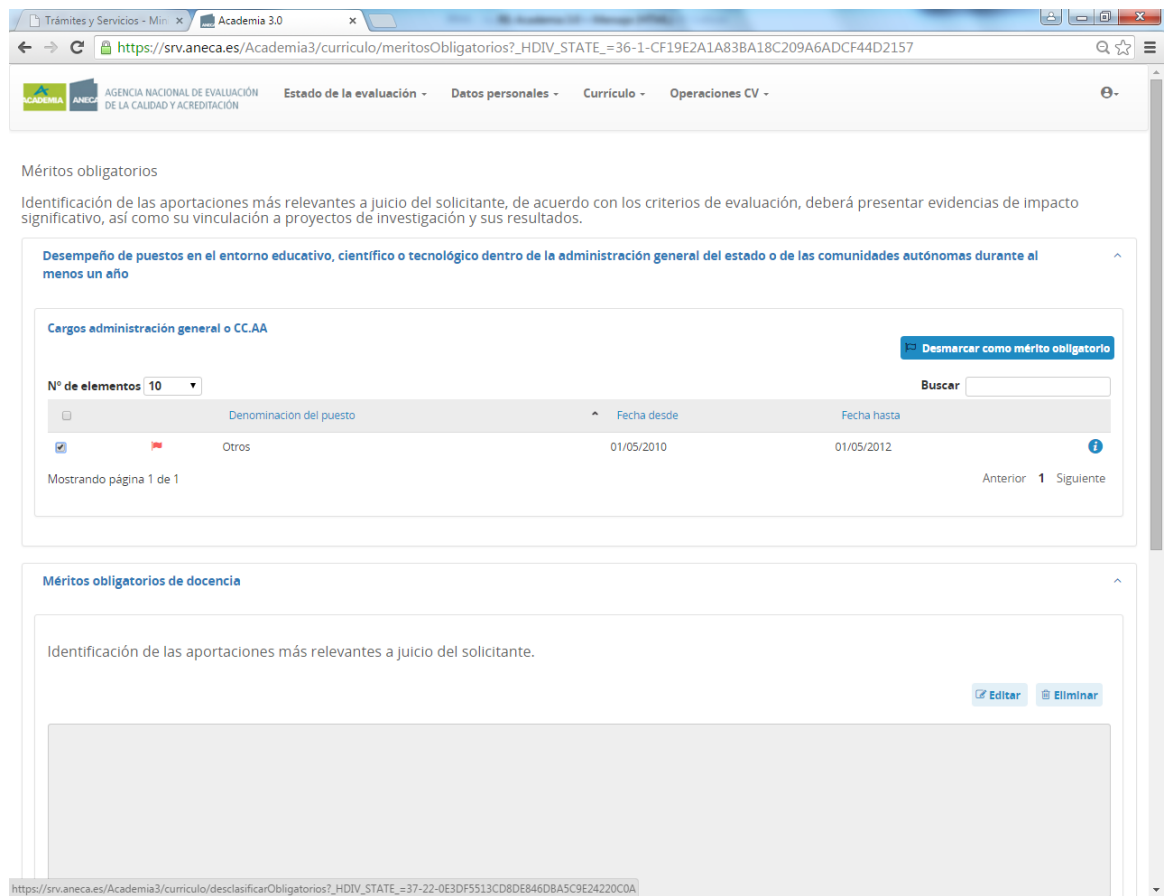

En los cuadros de texto IDENTIFICACIÓN DE LAS APORTACIONES… debe justificar o explicar brevemente por qué ha elegido esos méritos como obligatorios/complementarios/específicos y no otros.

En el caso de méritos seleccionados como complementarios y específicos, la aplicación funciona exactamente igual salvo que para que le aparezca el volcados de los méritos que usted ha seleccionado previamente de los distintos apartados del cv debe pulsar en el botón GESTIÓN DE MÉRITOS COMPLEMENTARIOS. Una vez dentro podrá editarlos como hacía para los méritos obligatorios.

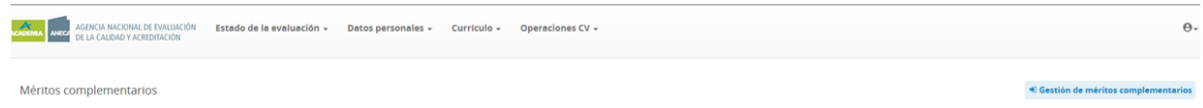

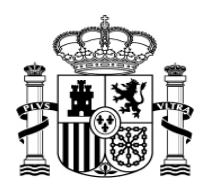

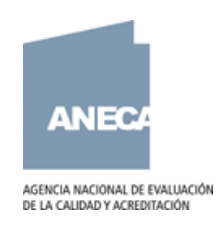

# **6. He seleccionado un mérito como obligatorio, específico o complementario y quiero quitar esa marca. ¿Cómo puedo hacerlo?**

En la pestaña correspondiente a los méritos obligatorios, seleccionando el mérito en cuestión pulse sobre:

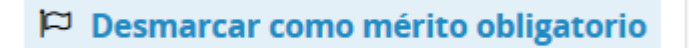

En el caso de méritos específicos o complementarios, y de nuevo en la pestaña que los resume, pulse primero sobre

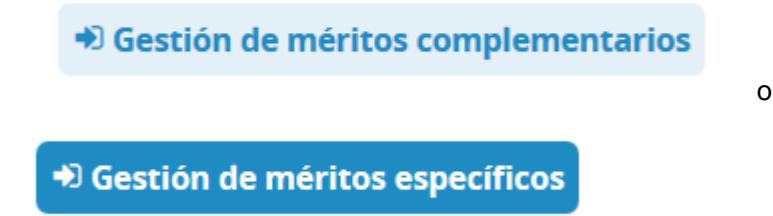

Para a continuación proceder de la misma forma que lo señalado para los méritos obligatorios (seleccionar el mérito y pulsar sobre "Desmarcar").

# **7. ¿Cómo adjuntar archivos pdf's a cada mérito?**

Si su consulta hace referencia a los **méritos señalados como obligatorios:**

Una vez señaladas como méritos obligatorios, y en la pestaña que corresponde a los mismos, verá una línea que las resume. En la parte derecha y alineada con cada

 $\mathbf{H}$ 

aportación debe pulsar sobre el símbolo

A continuación debe elegir la opción "adjuntar pdf"

# Adjuntar fichero

fichero

Adjuntar certificado ● PDF adjunto © Documento en papel **Seleccionar** Examinar... No se ha seleccionado ningún archivo.

El tamaño máximo permitido de subida de ficheros es 2Mb

Y pulsar en "examinar" para localizar el archivo pdf correspondiente en su ordenador y así poder asociarlo a dicho mérito.

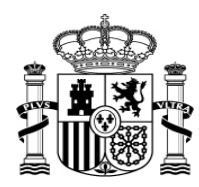

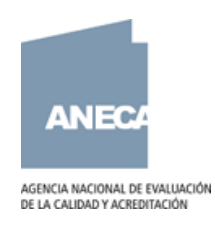

El esquema es el mismo en caso de **méritos seleccionados como específicos y complementarios** con la diferencia que en estos casos y tras seleccionarlos, en la pestaña que corresponde a cada mérito debe pulsar previamente "Gestión de méritos complementarios (o específicos)

o

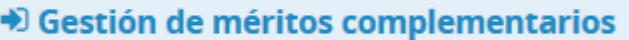

D Gestión de méritos específicos

**Para adjuntar como archivo pdf los certificados de docencia y gestión:**

Pulse sobre "Nuevo:

Lista de ficheros adjuntos

A continuación debe elegir la opción "adjuntar pdf":

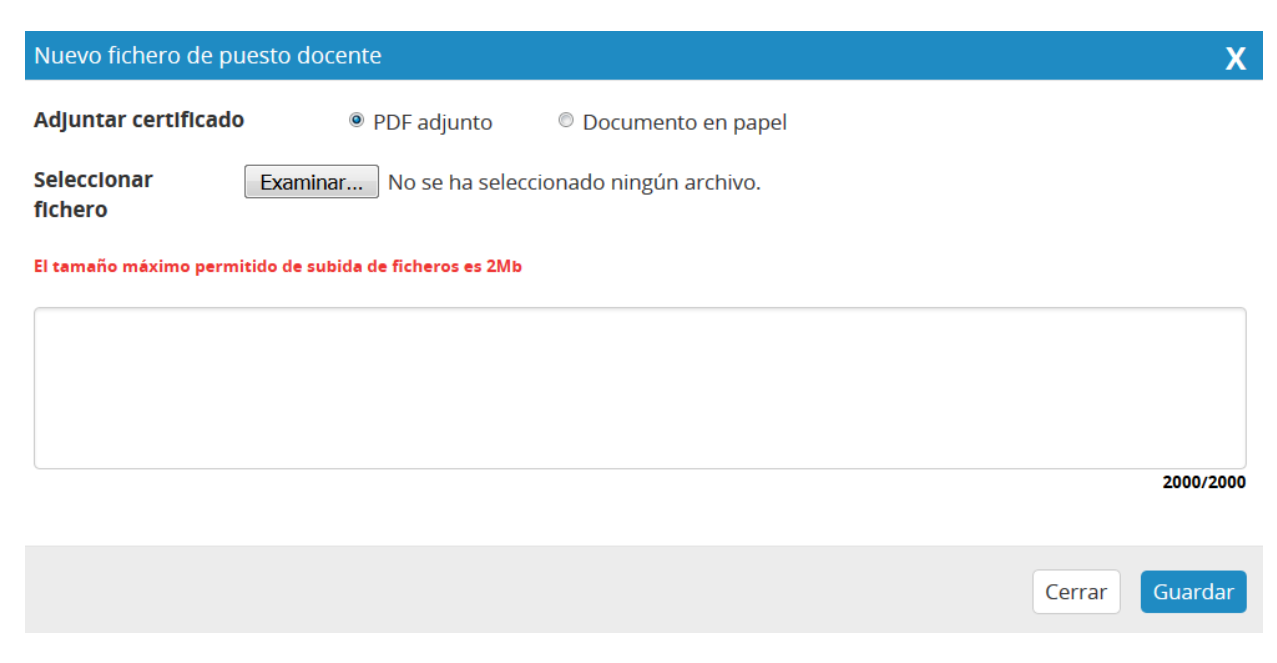

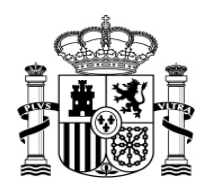

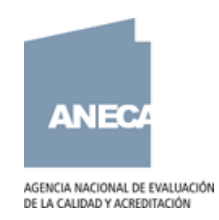

Y pulsar en "examinar" para localizar el archivo pdf correspondiente en su ordenador y así poder asociarlo a dicho mérito.

**IMPORTANTE**: El tamaño máximo de cada pdf no podrá superar los 2 megas. Si la justificación de alguno de los méritos anteriores fuera mayor de 2 megas, deberá adjuntarse en papel junto con el resto de la documentación.

# **8. ¿Qué hacer si la aplicación informática muestra un error al intentar asociar archivos pdf a sus méritos?**

Lo más frecuente es que el error se deba al uso de archivos con identificativos (nombres) demasiado largos o por el uso de caracteres como ' / " -;

Use abreviaturas en la denominación del archivo o redúzcalo de forma que se pueda identificar el mérito claramente, aunque no se ajuste con exactitud a la nomenclatura propuesta en la Guía de Ayuda.

# **9. ¿Qué hacer si la aplicación informática muestra un error al intentar cerrar la solicitud?**

Este problema puede ser debido a la introducción de un texto demasiado largo en alguno de los descriptores del campo de la solicitud "Situación profesional actual". Intente resumir al máximo el texto y pruebe de nuevo a "Cerrar" la solicitud.

### **10. ¿Qué hacer si la aplicación informática Muestra un error al intentar guardar un texto en los apartados de texto libre?**

Es probable que sea porque el texto supera el tamaño máximo permitido para estos campos. Hay un límite máximo de caracteres en cada campo de texto libre, y se muestra un error al superarse el mismo e intentar guardar.

O bien, y siempre y cuando esté usando como navegador Firefox o Google Chrome, porque en el texto que se pretende introducir se hayan usado comillas, barra inclinada, paréntesis y otros símbolos, que hacen que el mérito afectado no se guarde.

# **11. ¿Qué ocurre si en los apartados de texto libre no se respetan los párrafos al guardar?**

La forma de visualizar el pdf en esta nueva aplicación no está perfectamente ajustada y en algunos campos de texto libre no se reconocen, al generar dicho pdf, los cambios de párrafo.

Esta incidencia no debe preocupar. Las comisiones ven toda la información registrada en su aplicación informática, tal y como se ha registrado. Toda la información se ve completa y en el formato adecuado.

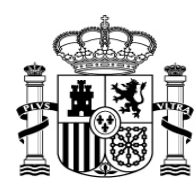

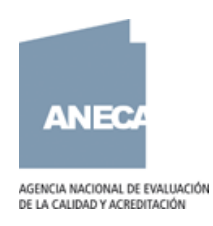

# **12. ¿Cómo actualizar los datos de su CV en el pdf que se genera a través de la aplicación informática?**

1.-Seleccione Operaciones de CV/Generar pdf:

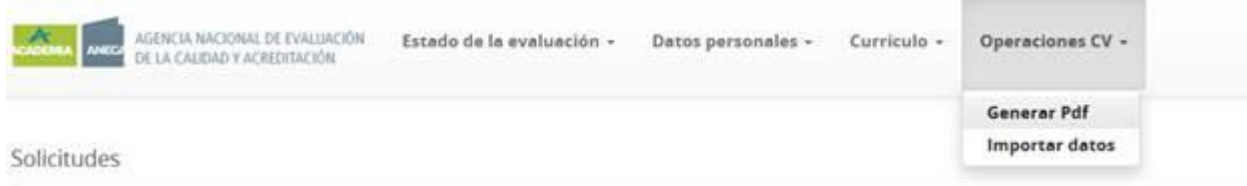

2.-Pulse en "Opciones/Seleccionar todos":

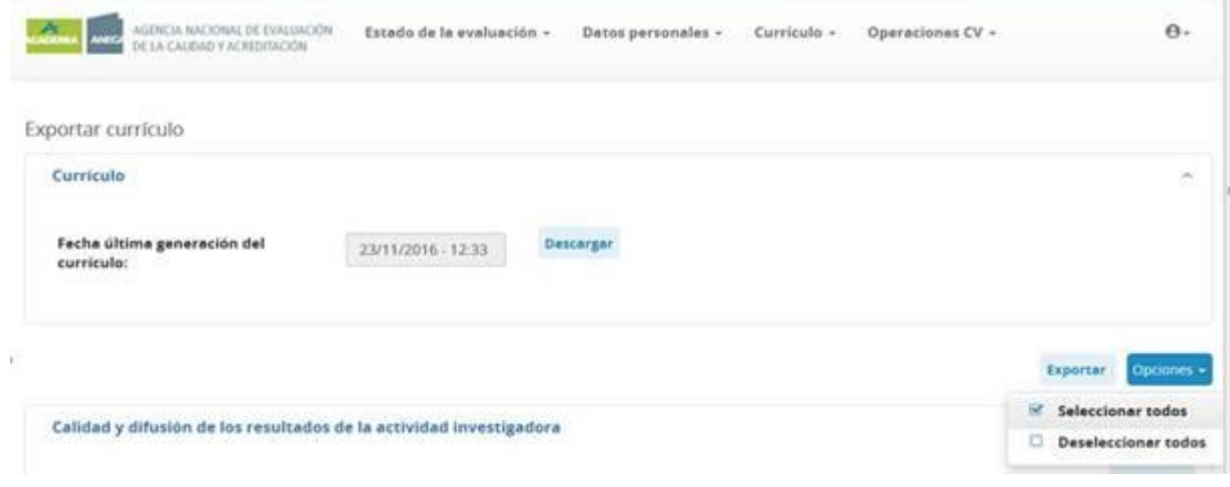

3.-Y por último pulse en "**Exportar**".

# **13. ¿Cómo acceder a una notificación recibida?**

Puede descargar la notificación sobre el programa ACADEMIA a través de la sede electrónica del Ministerio de Educación y Formación Profesional, pulsando sobre "Mis notificaciones":

[https://sede.educacion.gob.es/portada.html](https://sede.educacion.gob.es/portada.html%20 )